## 无屏幕的 CMW500 LICENSE 输入

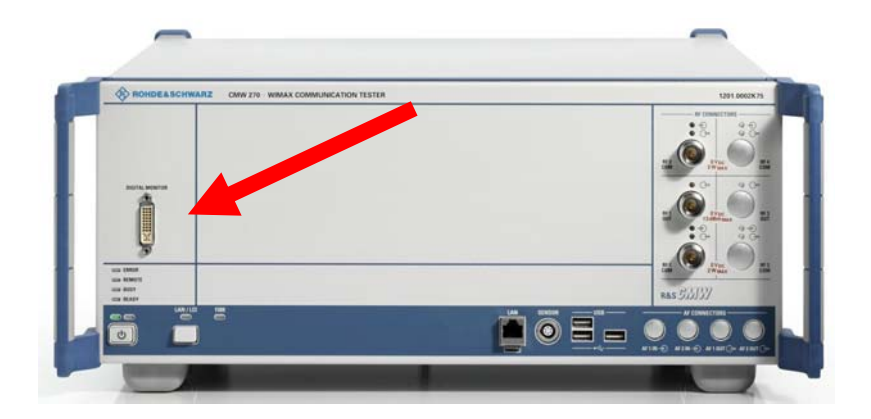

第一步:使用 DVI 连接线连接 CMW500 和带有 DVI 接口的显示器。

第二步:将 CMW500 开机,开机完成之后,请利用键盘按"CTRL+E"。 鼠标点击 License Keys 菜单, 展开 License Keys 的子目录, 点击 Active License Keys。点击屏幕右边 Setup 子目录下的 Manual Activation,输入 License 后按下回车,然后按下右边菜单中的 restart 键,升级完成。

## CMW500 快捷方式

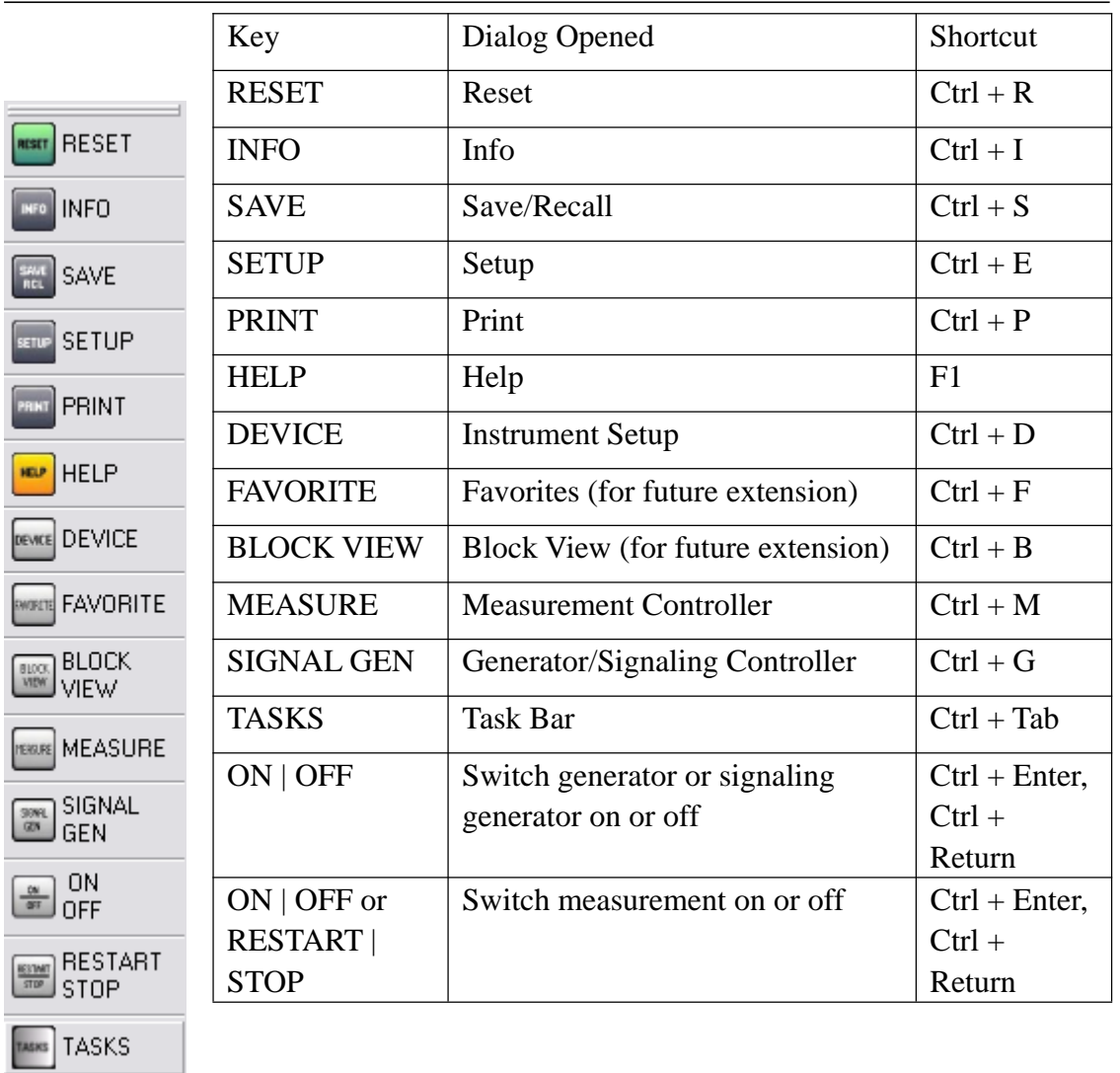